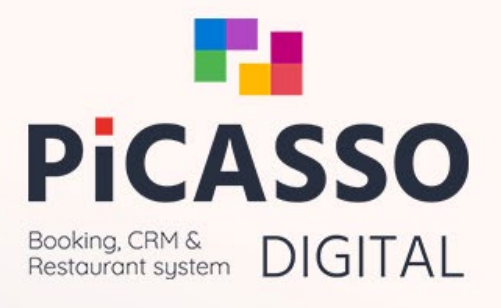

# Nyhedsmail

# **AK** | TECHOTEL

Picasso giver en hjælpende hånd: Få hjælp til kompensationspakker

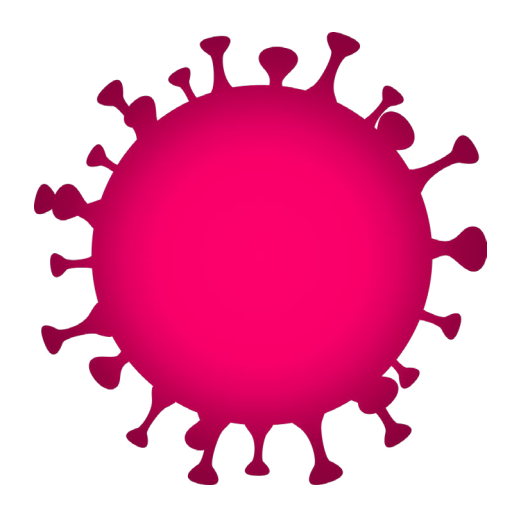

# **Hjælp til ansøgning af hjælpepakker**

I tiden under Corona er der desværre mange i hospitality branchen, der har lidt store tab. Disse tab har de fleste brug for at kunne dokumentere for at søge regeringens hjælpepakker.

Her er en guide til hvordan du laver de forskellige rapporter du kan få brug for i forbindelse med ansøgning af kompensation.

Vejledning til nyttige rapporter og oversigter til ansøgninger Vejledningerne ligger også på vores hjemmeside [HER](https://techotel.dk/services/kompensationer/)

#### **RAPPORTER**

Specificer annullerede reservationer og omsætning i vilkårlig periode

Du kan nu i Picassos rapportmodul udskrive en rapport der dokumenterer den monetære værdi af jeres annulleringer i perioden.

- 1. Gå til Rapporter
- 2. Vælg Stat Pro
- 3. Vælg CXL Value
- 4. Vælg for Annullerings dato
- 5. Vælg Uden Total pr. reservation
- 6. Vælg Med Pakker
- 7. Vælg Uden Folie beløb
- 8. Vælg Uden Provision
- 9. Vælg Uden Moms
- 10. Vælg periode f.eks. 15. juli til 15. nov.
- 

Nu vises alle reservationer med tabt omsætning, der er annullerede med ankomst til den valgte periode.

Vær opmærksom på at rapporten kan godt tage lang tid at generere

#### **MIS**

- 1. Gå til Marketing
- 2. Vælg MIS den samlede omsætning
- 
- 11. Vælg sorter på Annullerings dato
- 12. Vælg vis eller udskriv

Se om 30% tab af omsætning for en vilkårlig periode er opfyldt

I Marketingmodulets MIS kan du lave en komplet og overskuelig opgørelse over, hvordan I ligger økonomisk i forhold til forrige år, både i tal og procent.

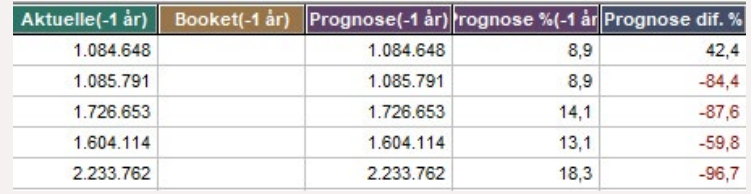

#### 3. Vælg uden moms

- 4. Vælg Perioden i år evt. 15. marts til 15. juli
- 5. Vælg vis eller udskriv

Nu vises omsætningen indeværende år sammenlignet med perioden sidste år.

I kolonnen forkast difference står der hvor meget du har tabt eller vundet i forhold til sidste år

#### **Omsætning fra udenlandske gæster i en given periode**

- 1. Gå til Marketing
- 2. Vælg MIS
- 3. Vælg Lande kode
- 4. Vælg all lande, men ikke DK

#### **Omsætning leisure i en given periode**

- 1. Gå til Marketing
- 2. Vælg MIS
- 3. Vælg Formål
- 4. Vælg Leisure Grp. og Indv.
- 5. Vælg vis eller udskriv

**Omsætning fra udenlandske gæster i en given periode**

- 1. Gå til Marketing
- 2. Vælg MIS
- 3. Vælg Lande kode
- 4. Vælg all lande, men ikke DK

#### **Omsætning efter kl. 22.00**

#### **i en given periode**

- 1. Gå til Kasse
- 2. Vælg Omsætning
- 3. Vælg Fra kl. 22.00 til
- 4. Vælg alle bruger minus system brugere

**NB: Bestil opdatering af Picasso så du kan benytte dig af de nye muligheder.** Skriv til Picassosupport@techotel.dk og bed om en webupdate, så er du på vej mod lettere ansøgning af hjælpepakker

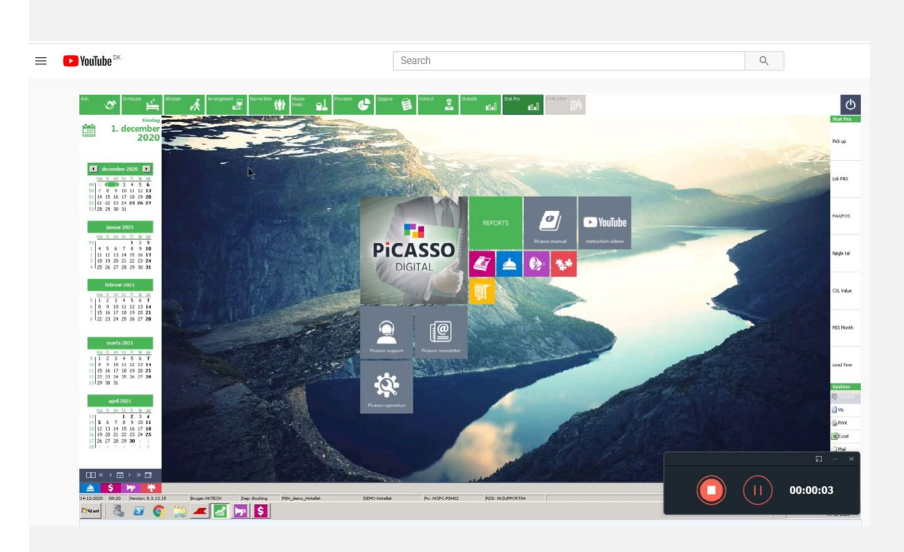

# **Video-hjælp på YouTube**

Har du brug for at se det gjort, har vi også lavet en instruktionsvideo på YouTube. Klik på linket her eller kopier teksten ind i din browser

### <https://youtu.be/LRJn48juBDo>

Vi håber vi har været jer behjælpelige, og minder om, at I er velkomne til at ringe til vores supportafdeling for gratis hjælp med funktionerne mellem kl. 9-12 hver dag

# **Med venlig hilsen AK Techotel**

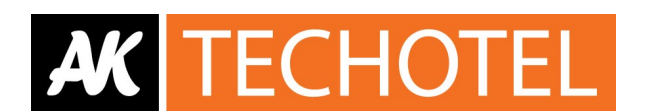

Kontakt **Picasso Support**

Systemhjælp Alle hverdage 9-12

Direct: (+45) 3619 2130 picassosupport@techotel.dk

#### AK Techotel A/S | Sandager 8 | 2605 Brøndby | Danmark Tlf. +45 3646 1155 | Fax +45 3644 2006 | info@techotel.dk